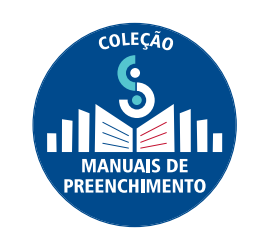

## MANUAL DE PREENCHIMENTO DO CENSO DA EDUCAÇÃO SUPERIOR | 2018

**Módulo Migração**

**DIRETORIA DE ESTATÍSTICAS EDUCACIONAIS**  DEED

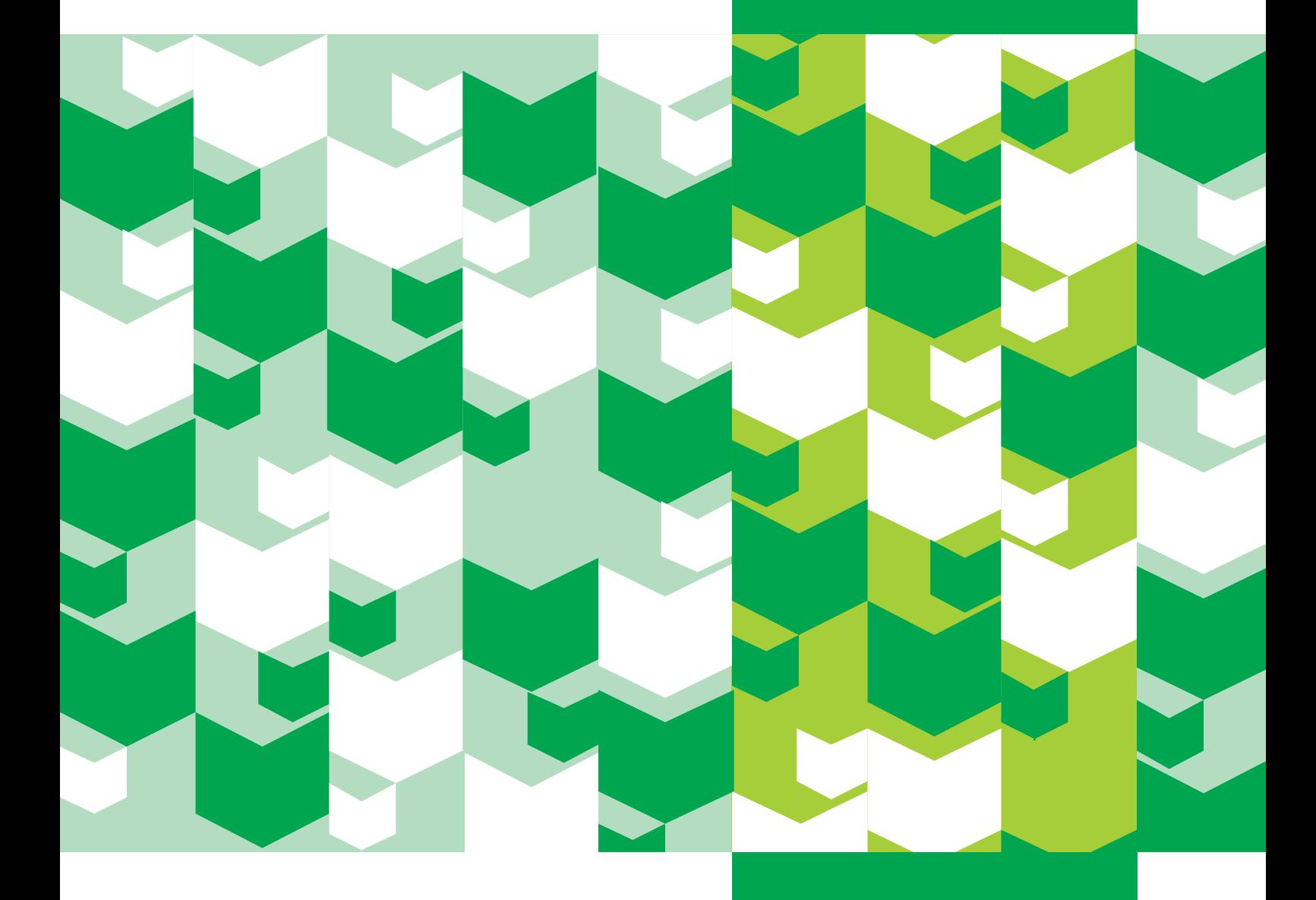

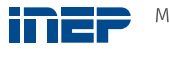

MINISTÉRIO DA<br>**EDUCAÇÃO** 

**REPÚBLICA FEDERATIVA DO BRASIL**

**MINISTÉRIO DA EDUCAÇÃO | MEC**

**INSTITUTO NACIONAL DE ESTUDOS E PESQUISAS EDUCACIONAIS ANÍSIO TEIXEIRA | INEP**

**DIRETORIA DE ESTATÍSTICAS EDUCACIONAIS | DEED**

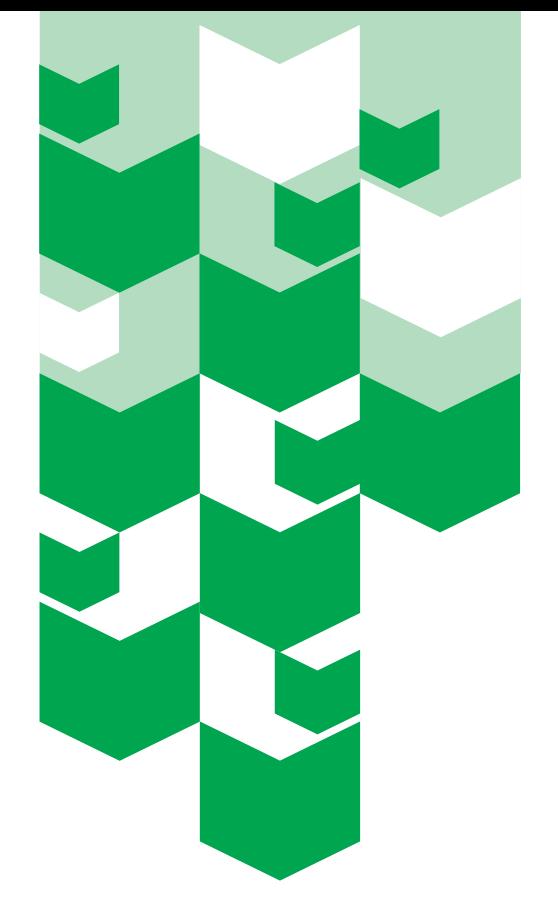

# **MANUAL DE** PREENCHIMENTO DO censo da educação superior | 2018

**Módulo Migração**

Brasília-DF JANEIRO/2019

Instituto Nacional de Estudos e Pesquisas Educacionais Anísio Teixeira (Inep) (cc) É permitida a reprodução total ou parcial desta publicação, desde que citada a fonte.

Revisão sob responsabilidade da Diretoria de Estatísticas Educacionais (DEED)

### **EQUIPE TÉCNICA da diretoria de estatísticas educacionais (DEED)**

#### **Colaboração Técnica**

Alani Coelho de Souza Pinheiro Arthur Otávio da Silva Araujo Bruna Mota de Lima Daniel Fonseca e Caixeta Douglas Pereira da Silva Gleidilson Costa Alves Janaina Ferreira Ma Kátia Cristina da Silva Vaz Larissa Flávia de Souza Laura Bernardes da Silva Lucas Rocha Soares de Assis Luciana Vieira de Almeida Nara Núbia Vieira Maria Terezinha Filgueira Galvão Matheus Sena Vasconcelos Patrícia Carolina Santos Borges Patrick Jones de Barros Sampaio Rafael Arlon da Luz Suellen Mary Koch Fachinetto Thaiane Cristina Lima de Paula Viviane Pereira Gangá

#### **Apoio Administrativo**

Luciana Artuso

### **COORDENAÇÃO DE EDITORAÇÃO E PUBLICAÇÕES**

#### **Projeto Gráfico CAPA/MIOLO**

Marcos Hartwich/Raphael C. Freitas

#### **Diagramação**

José Miguel dos Santos

# **SUMÁRIO**

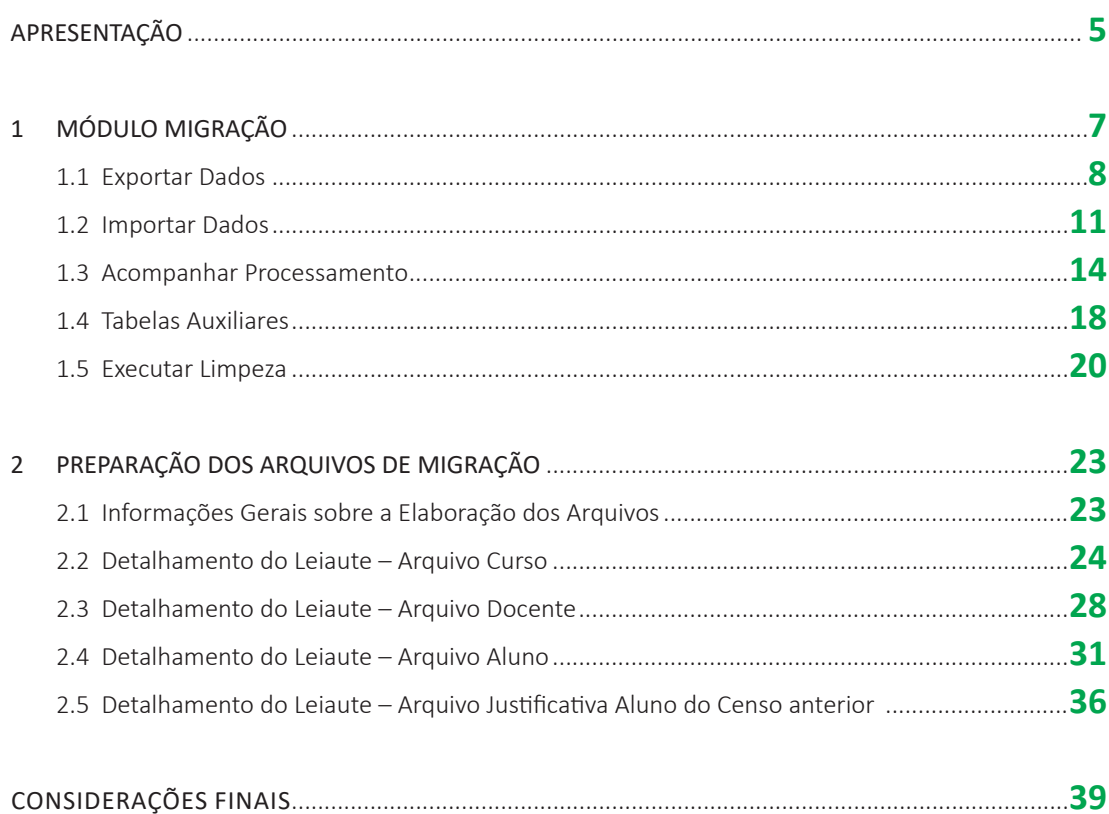

## **APRESENTAÇÃO**

O Instituto Nacional de Estudos e Pesquisas Educacionais Anísio Teixeira (Inep) apresenta a Coleção de Manuais de Preenchimento do Censo da Educação Superior, composta de sete manuais elaborados pela equipe da Coordenação-Geral do Censo da Educação Superior (CGCES) da Diretoria de Estatísticas da Educacionais (DEED).

A coleção conta com manuais voltados para o preenchimento dos diversos módulos do Censo da Educação Superior 2018, a saber: o módulo Instituição de Ensino Superior (IES), o módulo curso, o módulo docente, o módulo aluno, o módulo migração, o módulo usuário e um manual voltado para a compreensão dos relatórios do sistema. A elaboração dos diversos manuais objetiva auxiliar os responsáveis pelo preenchimento do Censo com instruções gerais acerca de como responder os questionários eletrônicos. Com tal ação, visamos trazer mais uma ferramenta de apoio às IES, bem como melhorar a qualidade do atendimento prestado pelo Inep aos usuários.

O Manual do Usuário, Módulo Migração, foi elaborado com uma linguagem simples, contendo a descrição passo a passo dos processos envolvidos na migração de dados: exportar dados, importar dados, acompanhar processamento e executar a limpeza. Há também instruções gerais sobre a elaboração dos arquivos, além do detalhamento de leiautes dos arquivos aluno, curso, docente e justificativa aluno do censo anterior.

Contamos com a participação das IES no processo de coleta de dados estatísticos, com o objetivo de produzirmos informações que reflitam a realidade da educação superior brasileira e que possam ser utilizadas tanto como insumo na formulação de políticas públicas educacionais quanto pela sociedade brasileira. Esperamos que os usuários do Sistema do Censo da Educação

Superior (Censup) tenham maior autonomia no esclarecimento de eventuais dúvidas por meio do conteúdo dos manuais.

Ratificamos que o atendimento via telefone e correio eletrônico continua em funcionamento para o apoio às IES na migração de dados, na coleta dos dados censitários e no caso de outras dúvidas.

Desejamos aos Pesquisadores Institucionais um bom trabalho!

Equipe do Censo da Educação Superior

# **1 módulo MIGRAÇÃO**

O presente manual está dividido em três seções: na primeira, são apresentadas as cinco funcionalidades do Módulo Migração: **Exportar dados, Importar dados, Acompanhar processamento, Tabelas auxiliares** e **Executar limpeza**. A segunda seção descreve os procedimentos necessários para a confecção dos arquivos a serem importados para o Inep, por meio do detalhamento dos **leiautes do arquivo aluno, do arquivo curso, do arquivo docente** e do **arquivo justificativa aluno do censo anterior**. Tais informações visam auxiliar Instituições de Ensino Superior (IES) na elaboração dos arquivos e no envio adequado dos dados da instituição. A terceira seção do módulo apresenta as **Considerações Finais** sobre o módulo.

Ao acessar a página principal do Sistema do Censo da Educação Superior (Censup), uma aba contendo todos os módulos será exibida na barra superior. Para iniciar o processo de migração, clique sobre o item **Migração** (Figura 1). Nessa aba, cinco opções de uso serão exibidas:

- Exportar Dados;
- Importar Dados;
- Acompanhar Processamento;
- Tabelas Auxiliares; e
- Executar Limpeza.

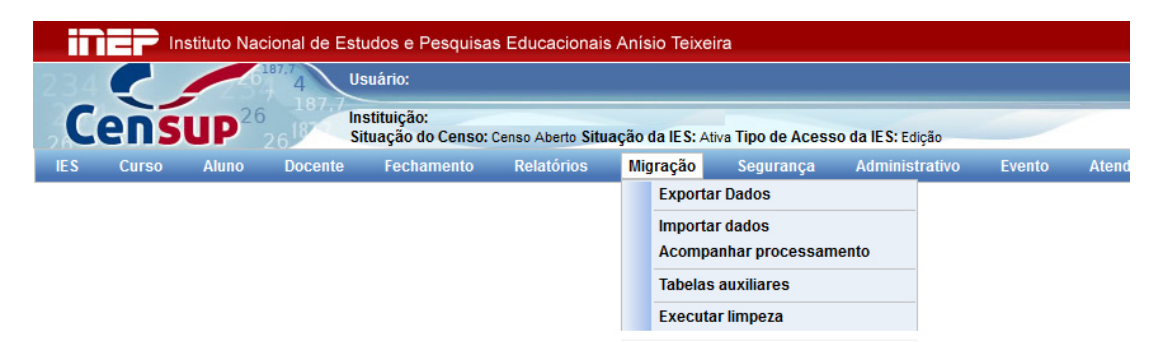

### **FIGURA 1** Tela Inicial do Censup Fonte: DEED/Inep.

### **Atenção:**

Recomendamos aos usuários do Censup (pesquisadores institucionais e seus auxiliares) que deem preferência ao uso do navegador Mozilla Firefox no acesso ao sistema, a fim de evitar erros de processamento e falhas na comunicação entre os servidores.

A seguir, apresentamos detalhadamente cada uma das cinco funcionalidades presentes no processo de **Migração** do Censup.

### **1.1 EXPORTAR DADOS**

Fonte: DEED/Inep.

A opção **Exportar Dados** possibilita ao usuário exportar um arquivo de texto que contém as informações iniciais de docentes e alunos carregadas do Censup do ano anterior e dos cursos carregados do Cadastro e-MEC para a base de dados do censo atual. Destaca-se que também é possível utilizar essa funcionalidade para exportar os dados já preenchidos pelas IES. Para iniciar a exportação de dados, selecione a aba **Migração** na barra de ferramentas superior do sistema e depois clique em **Exportar Dados** (Figura 2).

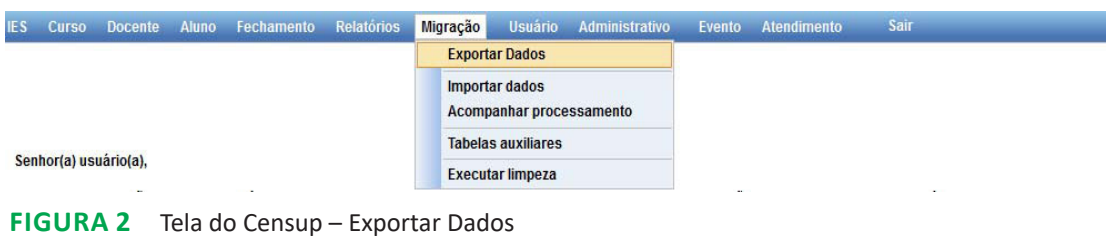

Após esse procedimento, será exibida a tela **Exportação de Dados** (vide Figura 3). Na realização da exportação de dados, ao clicar em *Status*, há duas opções de filtro que podem ser selecionadas: **validação dos dados pendentes** ou **validação dos dados concluída**. Se o usuário selecionar **validação dos dados pendentes**, então serão exportados os dados cuja validação ainda esteja pendente. Caso se opte pela opção **validação dos dados concluída**, serão exportados os dados que não tenham quaisquer pendências e que, portanto, foram validados. O *Status* permite separar os dados atualizados dos que estão pendentes de atualização e exportar somente um deles.

#### **Exportação de Dados**

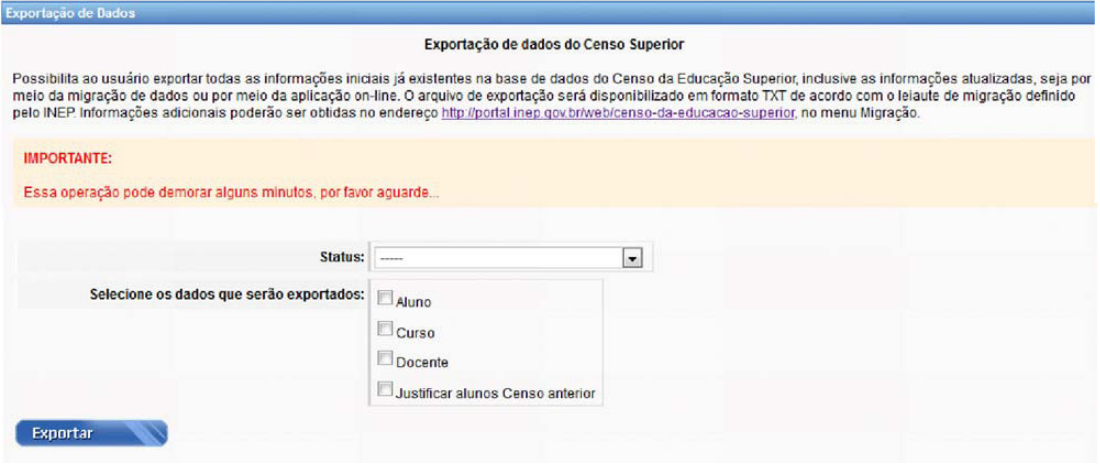

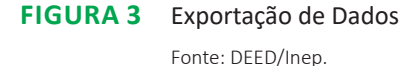

Na mesma ilustração, logo abaixo do filtro *Status*, há a opção: **Selecione os dados que serão exportados**, a qual exibe quatro categorias de dados que podem ser selecionadas para a exportação: **aluno, curso, docente e justificar alunos censo anterior**. Uma ou mais opções de dados a serem exportados podem ser selecionadas.

Por exemplo, para exportar apenas os dados que foram carregados de um censo para o outro e que ainda não foram validados, escolha o *Status*: **validação dos dados pendentes**, em seguida, clique em **Aluno e Docente** na opção referente aos **dados que serão exportados** e, por fim, clique no botão **Exportar**.

Para exportar mais de um arquivo de migração, selecione as respectivas caixas de seleção e clique em **Exportar**. Nesse caso, será disponibilizado um arquivo para cada módulo, vide Figura 4.

#### Exportação de Dados

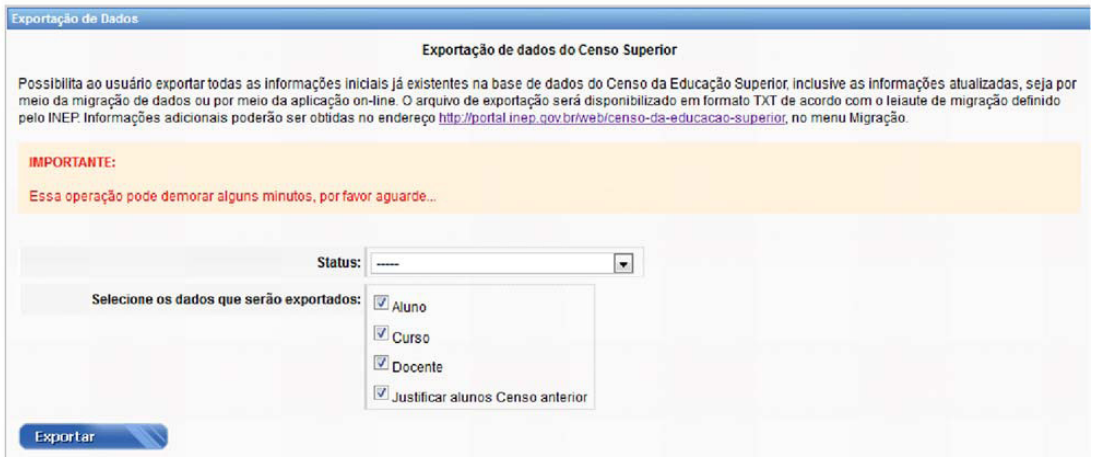

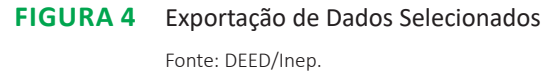

Após clicar no botão **Exportar**, o sistema abrirá a tela de *download* do arquivo e mostrará uma mensagem de seu navegador questionando se deseja salvar ou abrir o arquivo. Se desejar salvar o arquivo, será necessário indicar o local de armazenamento, caso contrário, o arquivo poderá ser aberto em tela.

O arquivo de texto será disponibilizado com a extensão .TXT e estará compactado no formato **ZIP** e seguirá as regras definidas por meio das tabelas auxiliares nos leiautes de migração do Inep. O arquivo poderá ser descompactado com qualquer programa de compactação como, por exemplo, o **7-ZIP**.

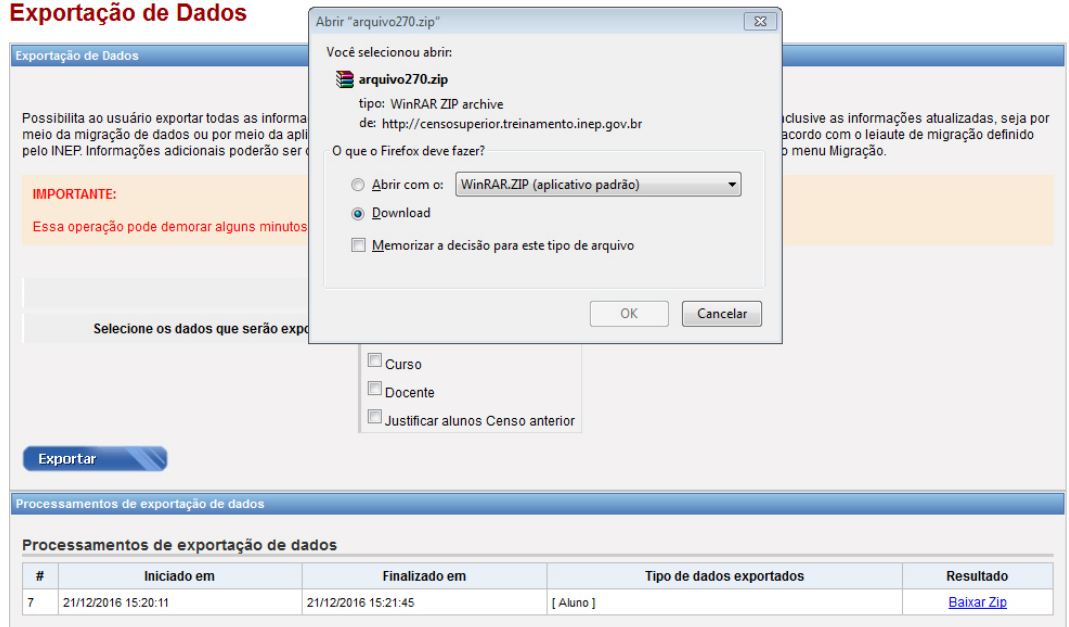

#### **Figura 5** Exportação de Dados – Opção Abrir ou Salvar Arquivo

Fonte: DEED/Inep.

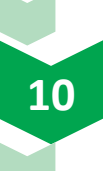

### **Observações:**

Será necessário selecionar pelo menos uma opção de dados para exportar. As quatro opções poderão ser selecionadas ao mesmo tempo. As informações do ID do aluno no Inep estarão disponíveis nos arquivos de exportação no campo específico, de acordo com o leiaute de migração.

### **1.2 IMPORTAR DADOS**

A opção **Importar Dados** consiste na seleção e envio de um arquivo para a base de dados do Censo da Educação Superior. Tal arquivo passará inicialmente pela validação da estrutura e dos dados e, caso esteja sem erro, será feita a sua inclusão numa fila de espera para processamento. A respectiva fila seguirá a ordem de envio dos arquivos.

Para iniciar a importação de dados, selecione a aba **Migração** na barra de ferramentas superior do sistema e depois clique em **Importar Dados** (Figura 6).

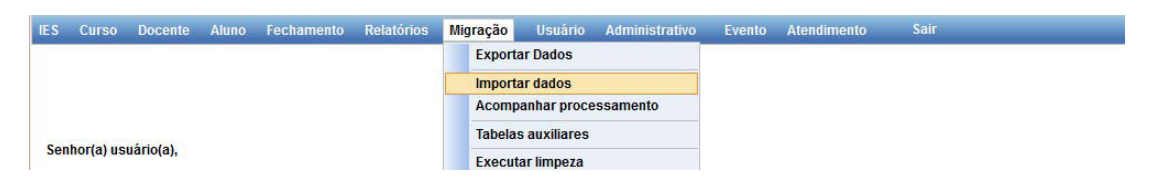

### **Figura 6** Tela do Censup – Importar Dados Fonte: DEED/Inep.

O sistema possibilitará a importação de quatro tipos de arquivos: **aluno, curso, docente**  e **justificar alunos censo anterior**. Ressalta-se que os arquivos devem ser enviados no formato .TXT. A importação de cada um dos arquivos deverá ser feita pelo usuário por meio do *menu* Migração, clicando na opção **Importar dados**, como ilustrado na Figura 6.

É importante destacar que a IES tem liberdade para definir se optará realizar o preenchimento do Censo por meio da importação dos dados ou pelo preenchimento *online* na própria plataforma do Censup. Isto é, o pesquisador institucional (PI) pode optar por preencher o Censo via migração de alguns arquivos, mas não necessariamente de todos. Por exemplo, o PI pode preencher os dados de cursos no sistema *online* e importar apenas os dados de alunos.

Nesse caso, o PI deve ficar atento quanto à dependência de dados entre os módulos Aluno, Docente e Curso. **O primeiro desses três módulos a ser preenchido deve ser necessariamente o módulo Curso**, visto que será necessário informar **previamente** se existem alunos vinculados ao curso no ano letivo. Logo, para iniciar o processo de importação dos arquivos de alunos

ou docentes vinculados a um determinado curso, a informação desse curso **deverá estar preenchida**.

## **Observações:** Não será possível enviar vários arquivos compactados de uma única vez para a validação da estrutura e dos dados. **Não há limite** no tamanho do arquivo de importação. Importações parciais podem ser realizadas (por exemplo: vários arquivos de docentes, contendo cada um 1.000 docentes). O arquivo deverá ser um arquivo **texto** com a extensão txt.

Para iniciar a importação de um arquivo, clique em **Selecionar arquivo**, logo abaixo de **Enviar arquivo** (Figura 7). Em seguida, uma nova janela será aberta para a seleção do arquivo:

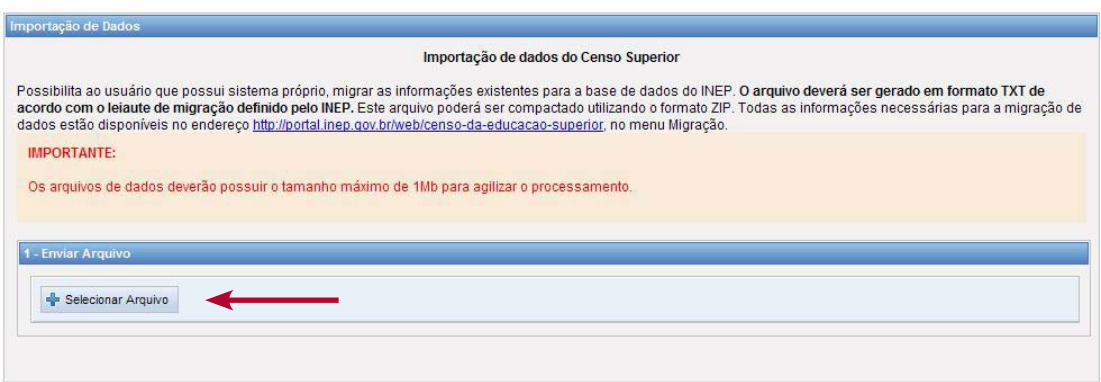

**Figura 7** Importação de Dados Fonte: DEED/Inep.

Depois de selecionado o arquivo no seu computador, clique em **Abrir** (Figura 8). O arquivo selecionado será enviado para o servidor do Inep para a validação de estrutura e dos dados e posterior processamento.

![](_page_14_Picture_56.jpeg)

![](_page_14_Figure_1.jpeg)

Após selecionar o arquivo, uma mensagem do sistema será exibida, informando ao usuário que a requisição está sendo processada (Figura 9). Logo em seguida, será disponibilizada a opção 2: **Validar Arquivo**, conforme a Figura 9. Deve-se então clicar na opção **Validar estrutura e dados**. Tal procedimento irá verificar todos os campos que constam no leiaute de cada arquivo, de modo a realizar verificações no tamanho do campo, tipo de campo, obrigatoriedade ou não de cada campo, valores válidos do campo e demais regras descritas no leiaute e que serão detalhadas na seção 2 deste Manual.

![](_page_14_Picture_57.jpeg)

**Figura 9** Exemplo de Requisição em Processamento

Fonte: DEED/Inep.

Logo depois de o arquivo ter sido enviado com sucesso, o sistema exibirá a seguinte mensagem: **O arquivo [nome do arquivo] foi validado com sucesso!** (vide Figura 10). O usuário poderá então observar o processamento dos arquivos mandados por meio da funcionalidade **Acompanhar processamento**, descrita a seguir.

| <b>IES</b> | <b>Curso</b>     | <b>Docente</b>  | <b>Fechamento</b><br><b>Aluno</b>                                                                                                    | <b>Relatórios</b>                                                               | Migração          | <b>Usuário</b> | <b>Administrativo</b><br>Evento | <b>Atendimento</b> | <b>Sair</b> |                |  |
|------------|------------------|-----------------|----------------------------------------------------------------------------------------------------|---------------------------------------------------------------------------------|-------------------|----------------|---------------------------------|--------------------|-------------|----------------|--|
|            |                  |                 |                                                                                                    |                                                                                 |                   |                |                                 |                    |             |                |  |
|            |                  |                 |                                                                                                    | O arquivo [ arquivo 841.txt ] foi validado com sucesso!                         |                   |                |                                 |                    |             |                |  |
|            |                  |                 |                                                                                                    |                                                                                 |                   |                |                                 |                    |             |                |  |
|            |                  |                 | Acompanhar processamento                                                                                                    |                                                                                 |                   |                |                                 |                    |             |                |  |
|            |                  |                 | A importação com sucesso dos arquivos enviados ao Censup ou o preenchimento correto no sistema online NÃO garante o fechamento do censo pela IES. Para o fechamento |                                                                                 |                   |                |                                 |                    |             |                |  |
|            |                  |                 |                                                                                                    |                                                                                 |                   |                |                                 |                    |             |                |  |
|            |                  |                 |                                                                                                    | final é necessário executar a operação "Verificar Erros" para todos os módulos. |                   |                |                                 |                    |             |                |  |
| #          | IP Agend. $\div$ | IP Exec. $\div$ | Agendado em ÷                                                                                                    | Tipo de Arquivo ≑                                                               | $CPF - Nome \div$ | Arquivo ÷      | Processado em ÷                 | Status $\div$      | Relatório   | <b>Excluir</b> |  |
| 24         | 172.29.5.10      |                 | 21/12/2016<br>15:43:55                                                                                                    | Aluno                                                                           |                   | arquivo        |                                 | Recusado           |             | Ò              |  |

**FIGURA 10** Acompanhar Processamento

Fonte: DEED/Inep.

### **1.3 ACOMPANHAR PROCESSAMENTO**

Para acessar o acompanhamento do processamento, o usuário deve clicar na opção **Acompanhar processamento**, exibida na página inicial do Censup, dentro do Módulo Migração (Figura 11). Essa opção possibilitará que seja realizado o acompanhamento da importação de cada um dos arquivos enviados pela IES.

![](_page_15_Picture_6.jpeg)

**Figura 11** Tela Inicial do Censup – Acompanhar Processamento

Fonte: DEED/Inep.

Conforme ilustrado na Figura 12, na função **Acompanhar processamento**, é possível observar diversas informações: o número dado à operação (**#**), o número do computador (**IP**) que agendou a operação, bem como o IP do computador que executará o processamento dos arquivos enviados.

Há também o registro da data e do horário do agendamento da operação na opção **Agendado em**, além da descrição do **tipo de arquivo** (aluno, docente, curso ou justificar alunos Censo anterior). Na caixa **CPF** e **Nome**, são exibidos os dados do usuário responsável pelo envio dos arquivos.

Na função **Arquivo**, há *link* para o arquivo que foi submetido. A opção **Processado em**  exibe a data em que o arquivo foi processado pelo Inep. Caso não haja informação sobre a data no campo **Processado em** é devido a erro de validação do arquivo. Nesse caso, será preciso preparar novo arquivo sem erro e realizar novo agendamento de processamento. Os arquivos que tiverem sido processados com sucesso fornecerão a data do processamento.

### Acompanhar processamento

A importação com sucesso dos arquivos enviados ao Censup ou o preenchimento correto no sistema online NÃO garante o fechamento do censo pela IES. Para o fechamento<br>final é necessário executar a operação "Verificar Erros" p

![](_page_16_Picture_147.jpeg)

### **Figura 12** Informações Obtidas em Acompanhar Processamento

Fonte: DEED/Inep.

O campo *Status* exibe o estado de processamento do arquivo, que se encaixará numa das cinco opções descritas abaixo:

- **Aguardando processamento**: arquivo foi validado com sucesso e está na fila, aguardando seu processamento.
- **Em processamento**: arquivo foi validado com sucesso e está em processamento.
- **Importado parcialmente**: arquivo apresentou pelo menos um erro na validação de estrutura e dados, no entanto, pelo menos um registro foi importado com sucesso.
- **Importado**: todos os registros do arquivo foram importados com sucesso.
- **Recusado**: arquivo apresentou erros na validação de estrutura, dados e nenhum registro foi importado.

Os arquivos que apresentarem os *Status* de **"importado parcialmente" e "recusado"** apresentaram erros na validação de estrutura e dos dados. Nesse caso, será possível obter uma lista contendo os erros identificados por meio da função **Relatório**.

O relatório é gerado formato ZIP para todos os tipos de arquivo. Há três tipos possíveis de relatórios:

- **Recibo de importação**: agendamento que apresenta o *Status* **importado**. Consequentemente, será emitido recibo com as informações da importação do arquivo;
- **Relatório de erros**: agendamento que apresenta como *Status* – **importado parcialmente**  ou **recusado**. Em ambos os casos, será emitido relatório com a descrição de erros; ou
- **Recibo de aviso (apenas módulo aluno**): agendamento que apresenta como *Status*  – **importado parcialmente** ou **importado**. Esse recibo indica que algumas das informações preenchidas pela IES não foram modificadas no sistema, apesar de terem sido importadas.

O campo **Excluir** possibilita a exclusão do agendamento, desde que o arquivo encontre-se com o *Status*: **aguardando processamento**. Caso o arquivo já esteja **em processamento**, sua exclusão não será possível.

![](_page_17_Picture_151.jpeg)

O **relatório de erros** é uma listagem que aponta os problemas encontrados durante o processamento do arquivo para que possam ser sanados pela IES (Figura 13):

**Figura 13** Exemplo de Listagem de Erros do Módulo Aluno

Fonte: DEED/Inep.

A listagem de erros apresenta cinco colunas com as seguintes informações: **linha, identificador, campo, valor** e **mensagem.** 

A coluna **linha** indica o número da linha no arquivo onde ocorreu o erro. Já a coluna **identificador** apresenta o CPF do aluno ou do docente, caso os erros tenham ocorrido respectivamente no módulo aluno ou no docente. Se o erro apontado tiver ocorrido no módulo curso, então o identificador será representado pelo código do curso.

Por sua vez, a coluna **campo** indica o atributo de preenchimento no Censup que contém o erro. A coluna **valor** indica a informação preenchida na posição do **campo** respectivo. Por fim, a coluna mensagem trata de breve descrição acerca do erro listado.

Para a resolução dos erros apresentados, verifique o campo apresentado no relatório de erros e siga as instruções contidas no campo **mensagem** (a seção 2 apresenta instruções detalhadas acerca da elaboração de arquivos).

### **Observações:**

- Todas as validações serão mantidas, sejam elas importações bem sucedidas, como importações mal sucedidas com qualquer *Status*.
- Só é possível realizar importações se **todos** os módulos estiverem abertos.
- A importação com sucesso dos arquivos enviados ao Censup ou o preenchimento correto dos dados na plataforma *online* não garantem o fechamento do Censo pela IES. Para o fechamento final, é necessário executar a operação **Verificar erros**, disponível em cada módulo (IES, Curso, Docente e Aluno).
- Na situação de reenvio de um arquivo sem alterações, o sistema irá apontar erro, indicando que o arquivo já foi enviado anteriormente. Nesse caso, o sistema não validará a estrutura do arquivo. Para evitar tal erro, o usuário deverá alterá-lo. Para tanto, basta acrescentar quebra de linha no final do arquivo (uma linha a mais).

O processo de importação de arquivos pode ser observado no fluxograma ilustrado na Figura 14.

Tal processo se inicia com a preparação dos arquivos (no formato .TXT), contendo informações de alunos, cursos, docentes ou justificativas de alunos do Censo anterior. Após a finalização dos arquivos, estes devem ser enviados ao Inep por meio da funcionalidade do módulo Migração: **Importar Dados**.

No segundo passo, é realizada uma verificação de 1ª etapa, em que se forem encontrados erros, não ocorre migração e todo o arquivo é retornado com o respectivo relatório de erros. Caso não haja erros na 1ª etapa, é realizada uma verificação de 2ª etapa, em que os registros sem erros são importados para o sistema e registros com erros são retornados com as explicações de erros. Neste caso, são disponibilizados relatórios especificando quais registros foram importados e quais não foram.

Caso haja problemas na execução do processamento, tais como erros na validação de estrutura, dados ou no processamento de banco de dados durante a importação, então será preciso preparar novo arquivo e enviá-lo novamente.

![](_page_18_Picture_9.jpeg)

![](_page_19_Figure_0.jpeg)

![](_page_19_Figure_1.jpeg)

### **1.4 TABELAS AUXILIARES**

A funcionalidade **Tabelas auxiliares** pode ser acessada por meio da página inicial do Censup. O usuário, ao clicar sobre a aba **Migração**, deverá escolher a opção **Tabelas auxiliares** (Figura 15).

![](_page_19_Picture_85.jpeg)

Essa opção fornecerá links para acesso a diversas tabelas auxiliares armazenadas em arquivos do tipo **.xls** e **.xlsx** (vide Figura 16). Tais tabelas contêm os leiautes de migração dos arquivos aluno, curso, docente e justificativa aluno do Censo anterior, dessa forma, sua leitura é obrigatória, pois a confecção dos arquivos de migração se baseia nas regras apresentadas nos leiautes. Há um total de dez tabelas auxiliares disponíveis para consulta:

![](_page_19_Picture_6.jpeg)

#### **Tabelas Auxiliares**

![](_page_20_Picture_135.jpeg)

#### **Figura 16** Tabelas Auxiliares

Fonte: DEED/Inep.

Descrevemos abaixo cada uma dessas tabelas:

IES Curso Docente Aluno Fechamento Relatórios Migração Usuário Administrativo Evento Atendin

- **Leiaute aluno**  tabela que apresenta instruções para a preparação do arquivo de migração do módulo aluno.
- **Leiaute curso** tabela que apresenta instruções para a preparação do arquivo de migração do módulo curso.
- **Leiaute docente** tabela que apresenta instruções para a preparação do arquivo de migração do módulo docente.
- **Leiaute justificativa aluno do Censo anterior**  tabela que apresenta instruções para a preparação do arquivo justificativas de dados informados de alunos no Censo anterior.
- **IES (Mobilidade acadêmica)** tabela apresenta dados de IES para serem informados no campo mobilidade acadêmica, quando for o caso.
- **Laboratórios** tabela contendo os códigos atribuídos a cada tipo de laboratório.
- **Cursos** tabela contendo os cursos da IES presentes no Censo. Ela apresenta 6 colunas: código do curso, nome do curso, nível acadêmico, grau acadêmico, modalidade e data de início de funcionamento.
- **Município** tabela que apresenta os códigos atribuídos aos municípios, o nome do município, bem como o código da unidade federativa (UF) de origem do docente ou do aluno.
- **País de origem** tabela contendo os códigos e nomes de países de origem do docente ou do aluno.
- **UF** tabela que contém códigos atribuídos a unidades federativas e o nome do estado de origem do docente ou do aluno.

### **1.5 EXECUTAR LIMPEZA**

A funcionalidade **Executar limpeza** permitirá que o usuário realize a limpeza dos dados de **alunos** e/ou **docentes** da base do Censo da Educação Superior. Para executar a limpeza dos dados, selecione a aba **Migração** na barra de ferramentas do sistema e depois clique em **Executar limpeza** (Figura 17):

![](_page_21_Picture_86.jpeg)

**Figura 17** Tela Inicial do Censup – Executar Limpeza Fonte: DEED/Inep.

O sistema então exibirá a tela **Execução de Limpezas** (Figura 18). O usuário poderá excluir os dados do módulo aluno e/ou do módulo docente. No módulo docente são excluídos os seguintes registros: vínculos de todos os docentes com a IES e os vínculos com seus respectivos cursos. Deve-se destacar que os dados do cadastro do docente não serão excluídos. Similarmente, no módulo aluno, será excluído o vínculo de todos os alunos com os cursos da IES, todavia, os dados do cadastro do aluno não serão excluídos.

### Execução de Limpezas

![](_page_21_Picture_87.jpeg)

### **Figura 18:** Execução de Limpezas

Fonte: DEED/Inep.

Deve-se destacar que o sistema não processará a limpeza dos dois módulos simultaneamente, isto é, o usuário deverá realizar a limpeza de cada um dos módulos uma a uma.

![](_page_21_Picture_10.jpeg)

A **data da solicitação** da limpeza da base de dados fica registrada no sistema, bem como o CPF e o nome do **usuário solicitante**. Na opção **Módulo solicitado**, o usuário pode optar pelo módulo **aluno** ou **docente**. Após escolher uma delas, deverá clicar em **Executar Limpeza**. Antes de o sistema dar início à operação, o usuário será questionado se confirma a limpeza do respectivo módulo. Ao clicar em *OK*, o sistema exibirá mensagem comunicando que a requisição está em processamento (Figura 19):

![](_page_22_Picture_69.jpeg)

**Figura 19:** Execução de Limpezas – Requisição em Processamento

Fonte: DEED/Inep.

Depois de finalizada a execução de limpeza, uma mensagem de confirmação da limpeza de dados será exibida na tela (Figura 20). A limpeza da base de dados excluirá os registros do módulo solicitado e é uma operação **irreversível**, porém será gerado um *backup* com todos os dados que foram excluídos.

![](_page_22_Picture_5.jpeg)

![](_page_23_Picture_58.jpeg)

Limpeza de dados do módulo [Aluno] efetuada com sucesso. Foram excluídos [32268] registros.

### **Figura 20** Exemplo de Limpeza de Dados Concluída

Fonte: DEED/Inep.

No Histórico, situado no inferior na tela, serão exibidas informações acerca de limpezas realizadas, tais como: o **código**, a **data e hora da execução**, o **usuário solicitante**, o **módulo solicitado,** o **total de registros excluídos**, o **arquivo** *backup* (em formato .ZIP) e o **recibo limpeza**  (no formato .PDF).

Encerramos aqui a descrição das funcionalidades do Módulo **Migração** presentes no Censup. A próxima seção apresentará instruções acerca da elaboração dos arquivos de migração.

![](_page_23_Picture_5.jpeg)

# **2 PREPARAÇÃO DOS ARQUIVOS DE MIGRAÇÃO**

## **2.1 INFORMAÇÕES GERAIS SOBRE A ELABORAÇÃO DOS ARQUIVOS**

O Módulo **Migração** disponibiliza um conjunto de funcionalidades que permite que as IES transfiram as informações provenientes de suas bases de dados locais em blocos para o repositório do Censo da Educação Superior.

Para o envio das informações por meio da **importação** de dados para o Censo da Educação Superior é necessário que a IES produza arquivos de texto (formato .TXT), seguindo as orientações de leiautes correspondentes aos módulos que poderão ser migrados (cursos, docentes, alunos e justificativa aluno do Censo anterior).

Abaixo estão relacionadas informações essenciais acerca da produção dos arquivos de importação:

- **Formato do arquivo:** o arquivo de importação deverá ser **obrigatoriamente** um arquivo texto e possuir a extensão .TXT.
- Os arquivos não possuem limite de tamanho.
- **Separador de campos**: os campos deverão ser separados por "|" (*pipe*) e os registros deverão estar em linhas diferentes. O último campo de cada linha do arquivo de importação não poderá ser fechado pelo "|" (*pipe*).
- Caso o campo seja opcional ou condicional, e não vai ser preenchido, é necessário informar o campo em branco.
- **Ordem dos campos**: os campos deverão ser informados de acordo com a ordem prédefinida no leiaute do respectivo arquivo.
- **Tamanho dos campos**  os campos podem ter:
	- **Tamanho fixo**: O campo de tamanho fixo deverá ter o tamanho exato definido na coluna tamanho do leiaute.
	- **Tamanho variável**: O campo de tamanho variável poderá ter qualquer tamanho, até o máximo estabelecido na coluna tamanho.
- **Tipo dos campos**: os campos podem ser dos tipos:
	- **Numérico**: apenas números podem ser utilizados.
	- **Alfanumérico**: podem ser informados números ou letras.
- **Campos obrigatórios, opcionais e condicionais**:
	- **Obrigatórios**: são campos que devem ser obrigatoriamente informados, caso contrário mensagem de erro será exibida.
	- **Opcionais**: são campos que não serão necessariamente preenchidos. Neste caso específico, eles serão enviados entre "|" (*pipes*), sem nenhum espaço em branco;
	- **Condicionais:** são aqueles que, para serem informados, deverão satisfazer uma regra específica.

### **Observações:**

• É importante chamar a atenção para a característica de *clean update* que a importação dos arquivos possui. Essa característica faz com que as últimas informações importadas substituam as preenchidas anteriormente. Ou seja, caso um curso, docente ou aluno seja informado pelo sistema de migração, isso irá automaticamente excluir toda a informação anterior daquele curso, docente ou aluno e os dados enviados no arquivo serão os mantidos na base do Inep.

A seguir apresentamos detalhamentos do leiaute dos arquivos que contemplam as seguintes informações: **cursos, docente, aluno** e **justificativa aluno do Censo anterior**.

### **2.2 DETALHAMENTO DO LEIAUTE – ARQUIVO CURSO**

**Registros**: o arquivo possui três tipos de registros (tipos 20 a 22), os quais serão detalhados, com base no seguinte exemplo:

20|1560|2

21|2137|1|||0|1|4,0|100|50|600|1000|20|40|0||||||||1|5,0|100|50|1000|3000|300|

![](_page_25_Picture_18.jpeg)

### 100|0|||||||||||||||0|||||||||||||1|1|15

22|3

22|5

22|23

### **Observação**

• O último campo não pode ser fechado.

### **Tabela 1** Tipo 20 – Cabeçalho Identificador do Arquivo

![](_page_26_Picture_203.jpeg)

Fonte: DEED/Inep.

![](_page_26_Picture_204.jpeg)

### **Tabela 2** Tipo 21 – Dados do Curso e de seu Vínculo com a IES

![](_page_26_Picture_11.jpeg)

![](_page_27_Picture_241.jpeg)

### **Tabela 2** Tipo 21 – Dados do Curso e de seu Vínculo com a IES

![](_page_27_Picture_2.jpeg)

![](_page_28_Picture_192.jpeg)

![](_page_28_Picture_193.jpeg)

Fonte: DEED/Inep.

![](_page_28_Picture_194.jpeg)

![](_page_28_Picture_195.jpeg)

Fonte: DEED/Inep.

### **Montagem do arquivo**

Na montagem do arquivo, a seguinte ordem dos registros deverá ser obedecida:

- Tipo 20: arquivo deve conter obrigatoriamente um registro desse tipo.
- Tipo 21: arquivo deve conter obrigatoriamente um registro desse tipo.
- Tipo 22: arquivo não precisa ter este registro e poderá ter mais de um registro desse tipo (condicional) para cada registro do tipo 21. Caso o curso possua dois ou mais laboratórios vinculados, o registro 22 deverá ser repetido para cada vínculo, de modo que não se informe novamente o registro 21.

### **2.3 DETALHAMENTO DO LEIAUTE – ARQUIVO DOCENTE**

**Registros**: o arquivo possui três tipos de registros (tipos 30 a 32), os quais serão detalhados com base no seguinte exemplo:

30|1560|3 31||JOAO SILVA|00199922201||27011970|0|1|JOANA SILVA|1| BRA|35|3525300|0|||||||||2|0|1|1|0|0|||0|0|0|0|0|0|0|0|0

31||MARIA COSTA|11111111111||21111978|1|1|EDNA COSTA|1| BRA|43|4316907|0|||||||||2|1|1|1|3|0|||0|0|0|0|0|0|0|0|0 32|12587

Caso o docente esteja vinculado a mais de um curso na IES, o registro 32 (de acordo com o leiaute de migração) deverá ser repetido para cada vínculo (curso), **não** podendo ser informado novamente o registro 31 (dados cadastrais do docente) para esse docente. Tomemos como exemplo o caso de um docente vinculado a mais de um curso. A forma correta de organizar os dados no arquivo seria assim:

### 31||JOSE OLIVEIRA|00288822201||25021980|0|0|LUCIA VIERA|1| BRA|14|1400027|0|||||||||2|2|1|1|3|1|||0|1|0|0|0|0|0|0|0 32|53083 32|10177

Além disso, é importante chamar a atenção para a característica de *clean update* que a importação dos arquivos possui. Essa característica faz com que as últimas informações importadas substituam as preenchidas anteriormente. Ou seja, caso um curso, docente ou aluno seja informado pelo sistema de migração, isso irá automaticamente excluir toda a informação anterior daquele curso, docente ou aluno e a nova informação enviada no arquivo será inserida.

Nos arquivos de docentes, é preciso tomar bastante cuidado com a ordenação no caso de enviar vários arquivos até o preenchimento de todos os docentes. Por exemplo, a IES 1560 quer informar o docente José de Oliveira em dois cursos (53083 e 10177). Se a IES fizer isso em dois arquivos separados, teremos:

### **Arquivo 1:**

30|1560|3 31||JOSE OLIVEIRA|00288822201||25021980|0|0|LUCIA VIERA|1| BRA|14|1400027|0|||||||||2|2|1|1|3|1|||0|1|0|0|0|0|0|0|0 32|53083

![](_page_29_Picture_10.jpeg)

### **Arquivo 2:**

30|1560|3 31||JOSE OLIVEIRA|00288822201||25021980|0|0|LUCIA VIERA|1| BRA|14|1400027|0|||||||||2|2|1|1|3|1|||0|1|0|0|0|0|0|0|0 32|10177

Nesse caso, a IES envia o arquivo 1 primeiramente e, posteriormente, o arquivo 2. No primeiro arquivo, o docente José Oliveira foi vinculado ao curso 53083 e no arquivo 2, ele esteve vinculado ao curso 10177. No entanto, para os dados estarem corretos, o docente deveria ter sido vinculado a ambos os cursos no mesmo arquivo. Consequentemente, no Censo da Educação Superior, o referido docente será vinculado **somente** ao curso 10177. Isso se deve à característica de **clean update**.

Fica fácil perceber que a ordem dos arquivos enviados pode comprometer seriamente o preenchimento das informações do Censo, causando possivelmente sérias consequências para as IES, como a diminuição indevida do conceito de vários cursos dessa IES, por meio do Cálculo Preliminar de Curso (CPC) equivocado. Sendo assim, recomendamos que as IES criem apenas um arquivo de docente que contenha todos os docentes da IES.

A forma correta de preencher os dados de um docente vinculado a mais de um curso na IES é por meio do informe dos dados desse docente **em apenas** um arquivo da seguinte maneira:

30|1560|3 31||JOSE OLIVEIRA|00288822201||25021980|0|0|LUCIA VIERA|1| BRA|14|1400027|0|||||||||2|2|1|1|3|1|||0|1|0|0|0|0|0|0|0 32|53083 32|10177

### **Observações**

- \* Caso o docente atue em mais de um curso, então todos os cursos devem vir em sequência, vide o exemplo acima.
- \* O último campo da linha não pode ser fechado.

### **Tabela 4** Tipo 30 – Cabeçalho Identificador do Arquivo

![](_page_30_Picture_148.jpeg)

Fonte: DEED/Inep.

![](_page_31_Picture_282.jpeg)

### **Tabela 5** Tipo 31 – Dados Cadastrais do Docente e de seu Vínculo com a IES

Fonte: DEED/Inep.

![](_page_31_Picture_3.jpeg)

### **Tabela 6** Tipo 32 – Dados do Vínculo do Docente com os Cursos da IES

![](_page_32_Picture_142.jpeg)

Fonte: DEED/Inep.

#### **Montagem do arquivo**

A seguinte ordem dos registros deverá ser obedecida para montagem do arquivo:

**Tipo 30**: arquivo deve conter obrigatoriamente um registro desse tipo.

**Tipo 31**: arquivo deve conter obrigatoriamente um registro desse tipo.

**Tipo 32**: arquivo não precisa ter esse registro e poderá ter mais de um registro desse tipo (condicional) para cada registro do tipo 31.

• Caso o docente possua dois ou mais vínculos de cursos na IES, o registro 32 deverá ser repetido para cada vínculo de curso, não informando novamente o registro 31.

### **2.4 DETALHAMENTO DO LEIAUTE – ARQUIVO ALUNO**

Caso o aluno esteja vinculado a mais de um curso da IES, o registro 42 (de acordo com o leiaute de migração) deverá ser repetido para cada vínculo (curso), **não** podendo ser informado novamente o registro 41 (dados cadastrais do aluno) para esse aluno. Tomemos como exemplo o caso de um aluno vinculado a mais de um curso. A forma correta de organizar os dados no arquivo seria a seguinte:

40|1560|4

41||ANTONIO SILVA|999999999||25051980|0|1||1|||BRA|0||||||||||||| 42||2136||1|2||||012015|1|1|0|0|0|0|0|0|0|0||||||0||||||0||||||||||||0|||||||0| ||||||||1000|0 42||1532||1|2||||012015|1|1|0|0|0|0|0|0|0|0||||||0||||||0||||||||||||0|||||||0| ||||||||1000|0 42||1908||1|2||||012015|1|1|0|0|0|0|0|0|0|0||||||0||||||0||||||||||||0|||||||0| ||||||||1000|0

Ressaltamos novamente a característica *clean update* que o processo de importação possui. Tal característica permite que as últimas informações importadas substituam as preenchidas anteriormente. Ou seja, caso um curso, docente ou aluno seja informado pelo sistema de migração, isso irá automaticamente excluir toda a informação anterior daquele curso, docente ou aluno e a nova informação enviada pelo arquivo irá substituí-la.

É importante tomar cuidado ao importar mais de um arquivo de aluno. Digamos que a IES necessita mandar mais de um arquivo, pois alguns alunos estavam com erros de preenchimento. Nesses casos, é importante enviar arquivos em que os alunos estejam preenchidos com todos os cursos a que eles possuem vínculos em um único arquivo.

Por exemplo: a IES 1560 quer informar o aluno Antônio Silva em dois cursos (2136 e 1532). Se a IES fizer isso em dois arquivos separados, teremos:

### **Arquivo 1:**

40|1560|4

41||ANTONIO SILVA|999999999||25051980|0|1||1|||BRA|0||||||||||||| 42||2136 ||1|2||||012014|1|1|0|0|0|0|0|0|0|0||||||0||||||0||||||||||||0|||||||0 |||||||||1000|0

### **Arquivo 2:**

40|1560|4

41||ANTONIO SILVA|999999999||25051980|0|1||1|||BRA|0||||||||||||| 42||1532||1|2||||012014|1|1|0|0|0|0|0|0|0|0||||||0||||||0||||||||||||0|||||||0| ||||||||1000|0

Nesse caso, a IES envia o arquivo 1 primeiro e, num segundo momento, o arquivo 2. O resultado disso é que o aluno Antônio Silva será informado **apenas** no curso 1532, pois este foi o último arquivo enviado com as informações desse aluno.

A forma correta de preencher os dados de um aluno em mais de um curso na IES é inserindo esse aluno em **apenas** um arquivo da seguinte maneira:

40|1560|4

41||ANTONIO SILVA|999999999||25051980|0|1||1|||BRA|0|||||||||||||

42||2136||1|2||||012014|1|1|0|0|0|0|0|0|0|0||||||0||||||0||||||||||||0|||||||0| ||||||||1000|0

42||1532||1|2||||012014|1|1|0|0|0|0|0|0|0|0||||||0||||||0||||||||||||0|||||||0| ||||||||1000|0

Assim como no caso dos docentes, encorajamos as IES a enviar apenas um arquivo com todos os alunos, a fim de não reproduzir o erro exemplificado acima.

**Registros**: o arquivo possui três tipos de registros (Tipos 40 a 42), os quais serão detalhados, com base no seguinte exemplo:

40|1560|4 ANTONIO SILVA|999999999||25051980|0|1||1|||BRA|0||||||||||||| 42||2136||1025|1|2||||012018|1|1|0|0|0|0|0|0|0|0|0||||||0||||||0||||||||||||0| ||||||0|||||||||1000|100 42||1532||1026|1|2||||012018|1|1|0|0|0|0|0|0|0|0|0||||||0||||||0||||||||||||0| ||||||0|||||||||1000|100 42||1908||1027|1|2||||012018|1|1|0|0|0|0|0|0|0|0|0||||||0||||||0||||||||||||0| ||||||0|||||||||1000|100

### **Observações**

- Caso o aluno tenha mais de um curso, então todos os cursos devem vir em sequência, vide exemplo acima. Existe, no entanto, uma exceção a essa regra. No caso de o aluno realizar diversas transferências de curso no mesmo ano, deve-se informar apenas o primeiro curso e o último. Por exemplo: Um aluno que ingressou no curso de matemática e dentro do mesmo ano letivo se transferiu para física e em seguida para engenharia civil. O sistema não permite que sejam informadas múltiplas transferências dessa forma. Portanto, deve-se informar apenas que o aluno é transferido de matemática e no vínculo de engenharia civil que seu curso de origem é matemática. O vínculo ao curso de física não deve ser informado.
- O último campo da linha não pode ser fechado.

### **Tabela 7** Tipo 40 – Cabeçalho Identificador do Arquivo

![](_page_34_Picture_183.jpeg)

Fonte: DEED/Inep.

![](_page_34_Picture_184.jpeg)

### **Tabela 8** Tipo 41 – Dados Cadastrais do Aluno

![](_page_34_Picture_9.jpeg)

![](_page_35_Picture_199.jpeg)

### **Tabela 8** Tipo 41 – Dados Cadastrais do Aluno

Fonte: DEED/Inep.

### **Tabela 9** Tipo 42 – Dados do Vínculo do Aluno com o Curso da IES

![](_page_35_Picture_200.jpeg)

(continua)

![](_page_36_Picture_214.jpeg)

### **Tabela 9** Tipo 42 – Dados do Vínculo do Aluno com o Curso da IES

![](_page_36_Picture_2.jpeg)

![](_page_37_Picture_170.jpeg)

### **Tabela 9** Tipo 42 – Dados do Vínculo do Aluno com o Curso da IES

Fonte: DEED/Inep.

### **Montagem do Arquivo**

A seguinte ordem dos registros deverá ser obedecida para montagem dos arquivos:

- **Tipo 40**: arquivo deve conter obrigatoriamente um e apenas um registro desse tipo por arquivo.
- **Tipo 4**1: arquivo deve conter obrigatoriamente um registro desse tipo.
- **Tipo 42**: arquivo deve conter obrigatoriamente pelo menos um registro desse tipo para cada registro do tipo 41.

### **2.5 DETALHAMENTO DO LEIAUTE – ARQUIVO JUSTIFICATIVA ALUNO DO CENSO ANTERIOR**

**Registros**: o arquivo possui dois tipos de registros (Tipos 50 e 51), os quais serão detalhados com base no seguinte exemplo:

50|1560|5

51|1271|99999999999|8|2

### **Tabela 10** Tipo 50 – Cabeçalho Identificador do Arquivo

![](_page_38_Picture_162.jpeg)

Fonte: DEED/Inep.

#### **Tabela 11** Tipo 51 – Dados de Justificativa do Vínculo do Aluno com o Curso

![](_page_38_Picture_163.jpeg)

Fonte: DEED/Inep.

# **CONSIDERAÇÕES FINAIS**

O presente manual apresentou um panorama detalhado das opções de uso do Módulo Migração, de forma a abranger todas suas funcionalidades. As funções do módulo abarcaram as seguintes opções de uso: exportar dados, importar dados, acompanhar processamento, tabelas auxiliares e executar limpeza.

Ademais, instruções acerca da preparação dos arquivos de migração foram esmiuçadas em conjunto com o detalhamento do leiaute dos arquivos curso, docente, aluno e justificativa aluno do Censo anterior.

Ao longo do manual, o usuário encontrará diversas caixas coloridas com observações importantes que tratam da forma correta de elaboração dos arquivos de migração.

Esperamos que o conteúdo disponibilizado ajude nossos usuários a reduzirem dúvidas quanto ao processo de migração.

Caso tenha alguma dúvida sobre as instruções apresentadas nesse módulo, entre em contato conosco.

### **Equipe do Censo da Educação Superior**

censosuperior@inep.gov.br (61) 2022-3118 (61) 2022-3130 (61) 2022-3128

![](_page_43_Picture_0.jpeg)

![](_page_43_Picture_1.jpeg)

![](_page_43_Picture_2.jpeg)

![](_page_43_Picture_3.jpeg)

![](_page_43_Picture_4.jpeg)